## **Always activate Java for a site**

If you have a trusted site that uses Java and you need to use that site often, you can make Java work normally on just that website.

- 1. Click the plugin icon in the address bar and a message panel will open.
- 2. In the message panel, click Allow and Remember.

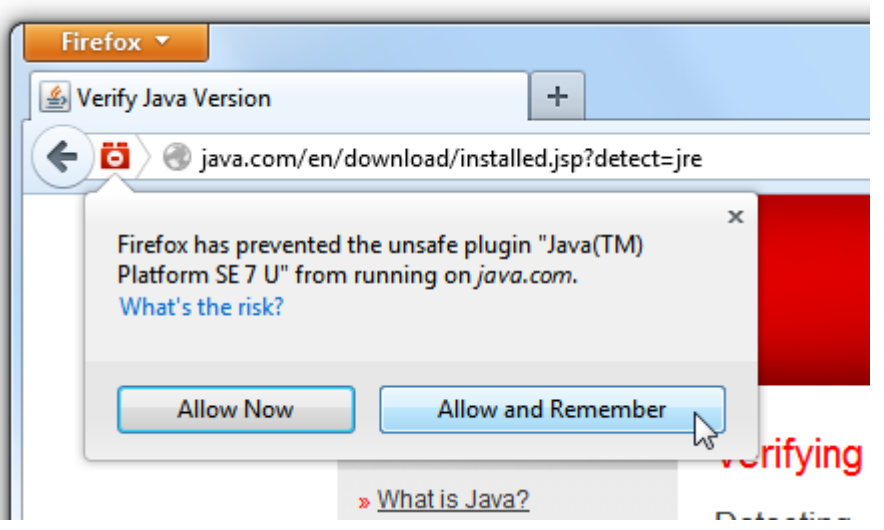

Now, whenever you visit this site, the plugin will automatically run and you won't get the "Click to activate" message.

### **Enabling Java**

If Java is not working, make sure that the Java plugin is enabled in the Add-ons Manager tab:

- 1. At the top of the Firefox window, click on the Tools menu, and then click Add-ons. The Add-ons Manager tab will open.
- 2. In the Add-ons Manager tab, select the Plugins panel.
- 3. Click on the **Java (TM) Platform** plugin to select it.
- 4. If Java is disabled, you will see a Never Activate button. Open its drop-down menu and select the option to activate Java. The recommended (default) option is Ask to Activate, which lets you run Java when prompted.

# **Troubleshooting**

After enabling Java in your operating system and through your Firefox options, Java may still fail to work properly. To activate Java, try the following:

#### **Uninstall JavaFX if installed**

In some cases, after updating from an earlier Java version to Java 7 Update 10 or above, the **Java (TM) Platform** plugin is no longer detected. This can be caused by a conflict with Java and a standalone installation of JavaFX that prevents the Java plugin from being properly registered. To resolve the problem, uninstall JavaFX. For more information, see this *java.com help page.* 

### **Remove outdated Java plugin files from the Firefox plugins folder**

You may have copied Java plugins to the Firefox plugins folder in the past. Java plugin files from older versions in the Firefox plugins folder can prevent Java from working.

- 1. At the top of the Firefox window, click on the Tools menu, and then click Add-ons. The Add-ons Manager tab will open.
- 2. In the Add-ons Manager tab, select the Plugins panel.
- 3. Select the **Java(TM) Platform** plugin and make sure that it is enabled.
- 4. Check if the **Java(TM) Platform** plugin is correctly detected. For example, if Java 7 Update 45 is currently installed, the Java plugin in the Add-ons Manager tab should be listed as **Java(TM) Platform SE 7 U45**.
- 5. If you find Java plugin files listed that do not match your current Java version, you may have outdated Java plugin files in the Firefox plugins folder which should be removed.

The Firefox plugins folder, if it exists, is typically in the following location: C:\Program Files\Mozilla Firefox\plugins on 32-bit Windows, C:\Program Files (x86)\Mozilla Firefox\plugins on 64-bit Windows